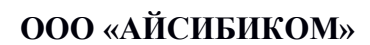

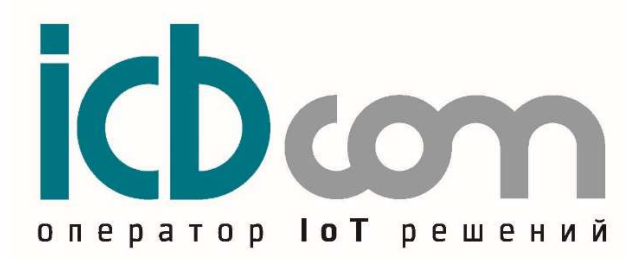

# Модуль электронный NB-IoT (НИС-Г) для счетчиков газа BK-G4 Elster

# РУКОВОДСТВО ПО ЭКСПЛУАТАЦИИ

Москва

# Содержание

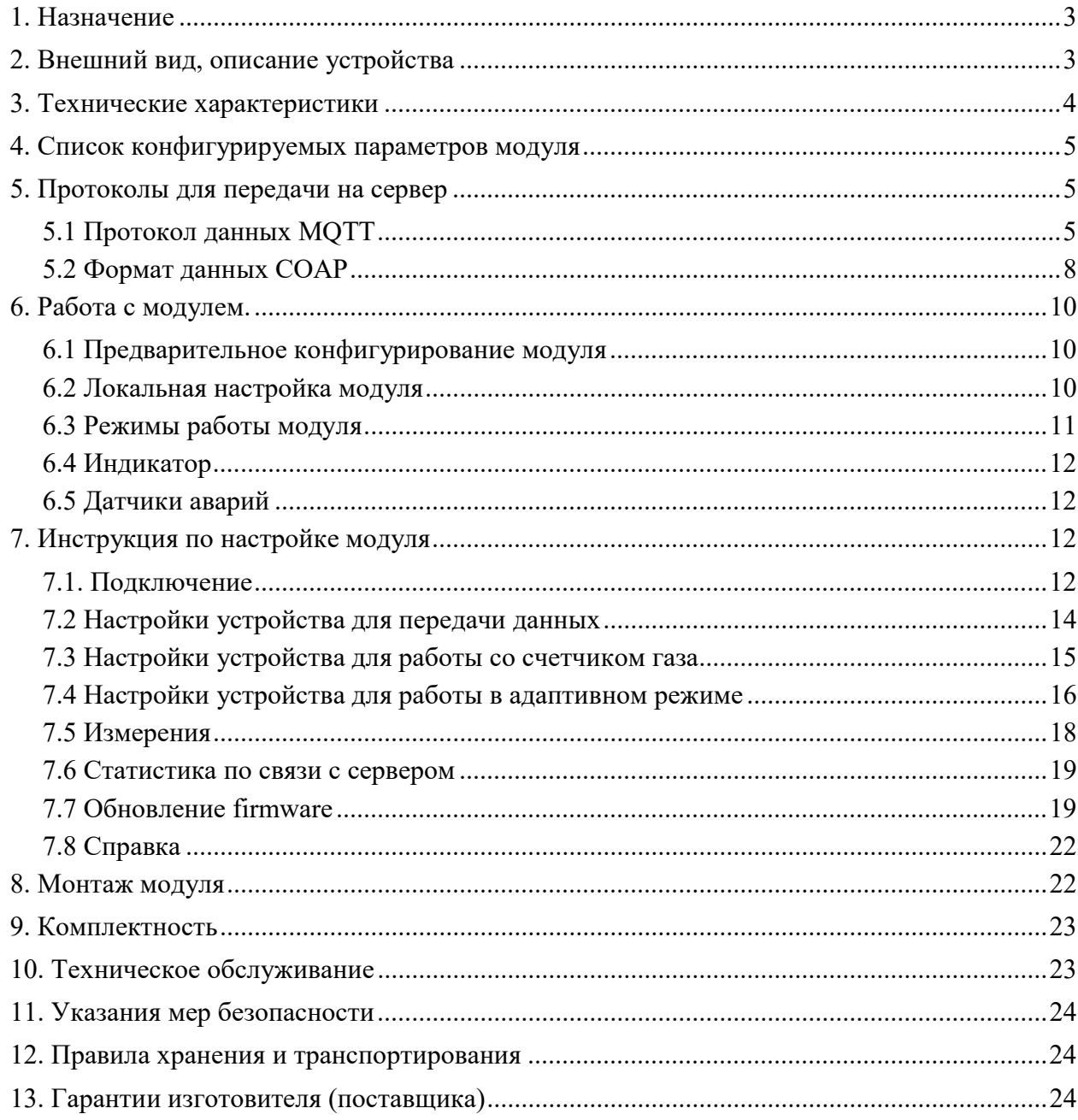

# 1. Назначение

Модуль электронный NB-IoT (НИС-Г) (далее по тексту – модуль) предназначен для установки на счетчики газа BK-G4 Elster.

Модуль обеспечивает считывание данных счетчика, с последующей передачей данных по сетям сотовых операторов NB- IoT (НИС-Г).

Конструкция указанных счетчиков предусматривает применение этого модуля. Модуль устанавливается на счетчике в посадочное место, специально предназначенное для этого. После чего происходит пломбировка модуля.

Решение подходит для индивидуальных газопотребителей при измерении объема газа.

Счетчик с модулем может быть использован:

в составе автоматизированных информационно-измерительных систем коммерческого учёта ресурсов;

- в составе систем мониторинга, диспетчеризации;

- в составе проектов "Умный город";

- в составе проектов "IoT" (Интернет вещей).

#### 2. Внешний вид, описание устройства

Модуль представляет собой устройство в прочном пластмассовом корпусе. Внутри корпуса располагается плата с микроконтроллером, запоминающим устройством, схемой считывания данных со счетчика, а также модемом NB-IoT. Кроме того, модуль оснащен батареей и встроенной антенной. Светодиодный индикатор показывает состояние устройства при работе.

Внешний вид модуля, показан на рисунке 1.

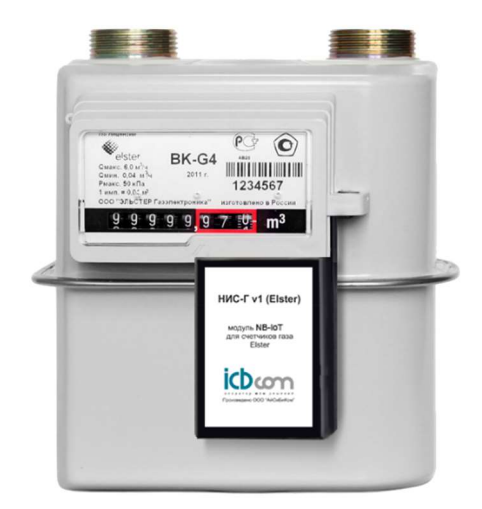

Рисунок 1 – Модуль NB-IoT (НИС-Г) для счетчика газа BK-G4 Elster

# 3. Технические характеристики

Технические характеристики модулей приведены в таблице 1.

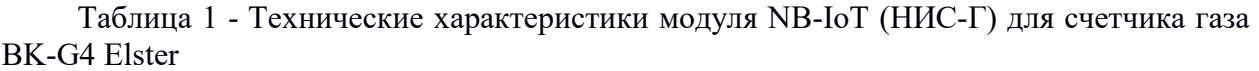

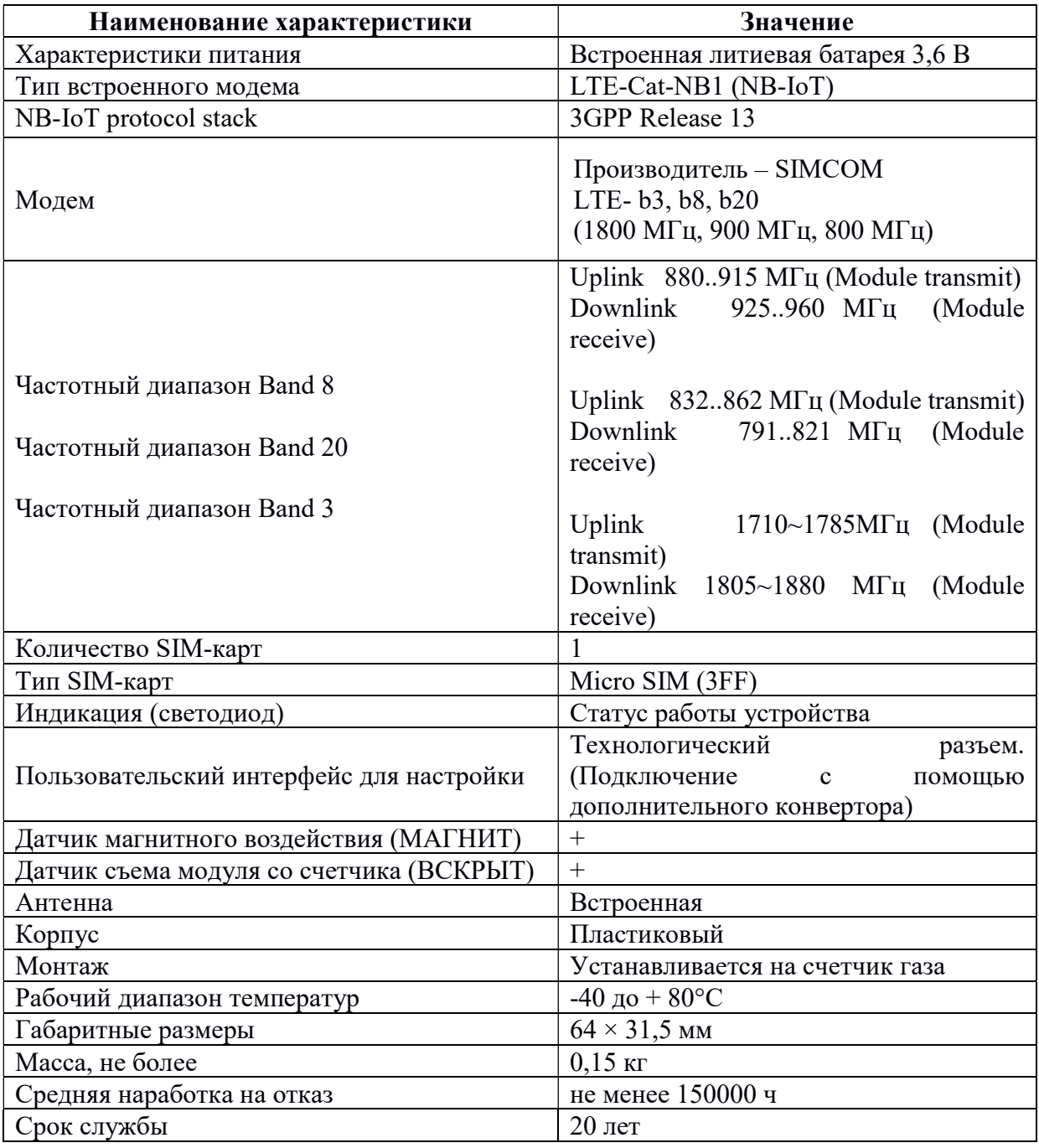

# 4. Список конфигурируемых параметров модуля

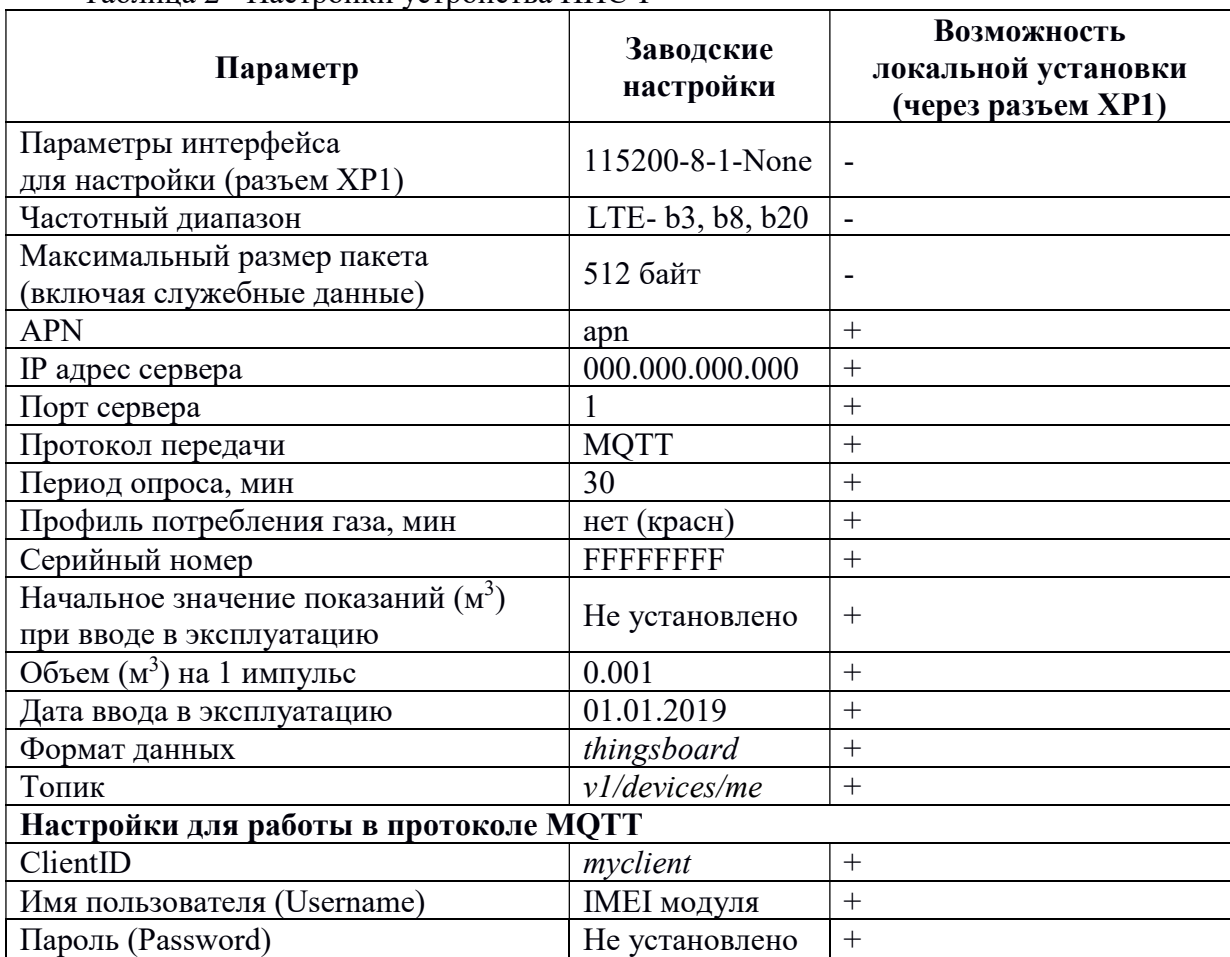

Таблица 2 - Настройки устройства НИС-Г

# 5. Протоколы для передачи на сервер

При передаче пакетов на сервер через сети сотовых операторов NB-IoT, используются протоколы COAP или MQTT. Установку можно сделать при настройке в конфигураторе устройства.

# 5.1 ПОшибка! Закладка не определена.

Данные в текущем протоколе передаются в 3 различных форматах. Описание форматов следует далее.

# 5.1.1 Формат thingsboard

В этом формате передаваемые данные разделяются на 2 типа: телеметрия и атрибуты.

# - Телеметрия

# Топик телеметрии: Топик(табл. 2)/telemetry

Пакеты данных, передаваемых в телеметрии, делятся на 2 вида: мгновенные значения и профиль потребления.

Пример пакета мгновенных значений:

{"imsi": "250990284190501", "consumedGas": "2.162", "alarmDisconnect": "0", "alarmMagnetic": "0", "rssi": "-81", "voltageBattery": "3.56"}

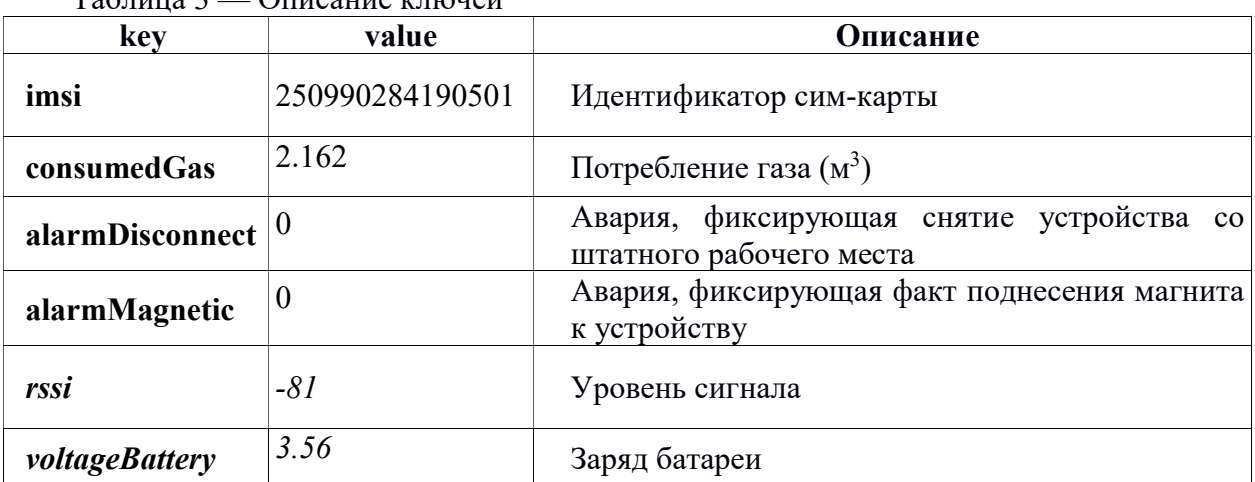

Таблица 3 — Описание ключей

Пример пакета профиля потребления:

[{"ts": "1573025059000", "values": {"f": "2.158", "a": "0", "v": "3.56"}}, {"ts": "1573028659000", "values": {"f": "2.160", "a": "0", "v": "3.56"}}, …, {"ts": "1573035859000", "values": {"f": "2.162", "a": "0", "v": "3.56"}}]

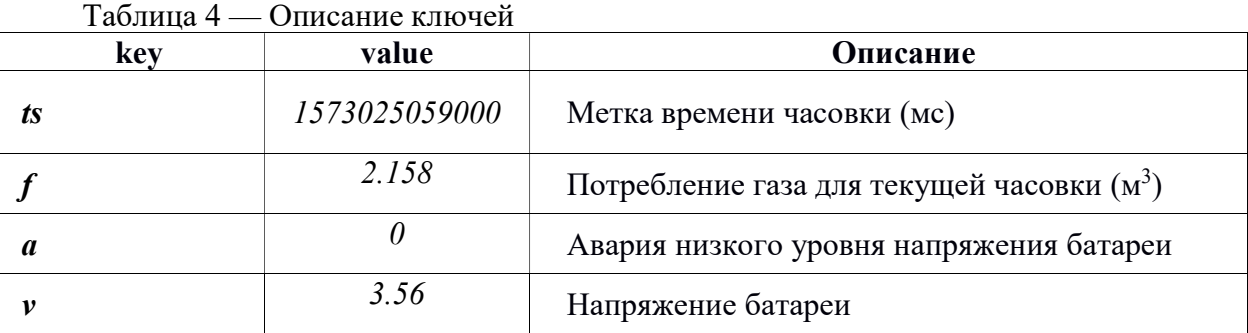

- Атрибуты

#### Топик атрибутов: Топик(табл. 2)/attributes

Пример пакета атрибутов:

{"imsi": "250990284190501", "typeDevice": "AIST\_V2", "pollPacket": "30", "pollProfile": "1440", "verFirmware": "0.0.6", "serialNumber": "123456789", "coefficient": "0.001", "regDone": "5", "regFail": "0", "crtDone1": "4", "crtFail1": "1", "conDone1": "4", "conFail1": "0", "crtDone2": "1", "crtFail2": "0", "conDone2": "1", "conFail2": "0", "crtDone3": "0", "crtFail3": "0", "conDone3": "0", "conFail3": "0"}

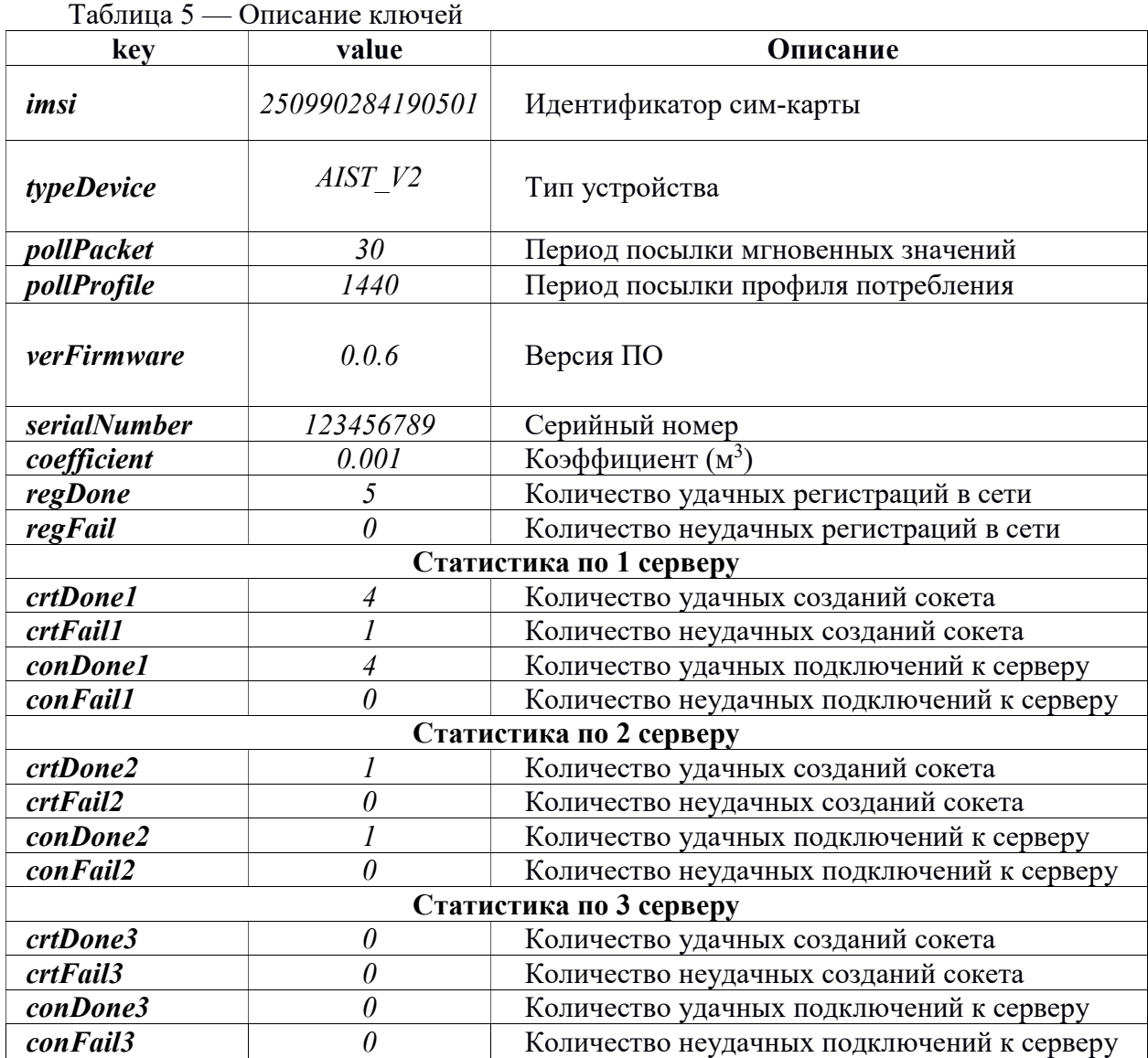

# 5.1.2 Формат impact

При передаче в данном формате есть 3 самодостаточных типа пакетов.

# Топик пакетов: Топик(табл. 2)

Пример пакета мгновенных значений:

{'imsi': '250990284190501', 'consumedGas': '2.162', 'alarmDisconnect': '0', 'alarmMagnetic': '0', 'rssi': '-81', 'voltageBattery': '3.56'}

Описание ключей приведено в таблице 3. Пример пакета профиля потребления:

[{'ts': '1573025059000', 'values': {'f': '2.158', 'a': '0', 'v': '3.56'}}, {'ts': '1573028659000', 'values': {'f': '2.160', 'a': '0', 'v': '3.56'}}, …, {'ts': '1573035859000', 'values': {'f': '2.162', 'a': '0', 'v': '3.56'}}]

Описание ключей приведено в таблице 4. Пример сервисного пакета:

{'imsi': '250990284190501', 'typeDevice': 'AIST\_V2', 'pollPacket': '30', 'pollProfile': '1440', 'verFirmware': '0.0.6', 'serialNumber': '123456789', 'coefficient': '0.001', 'regDone': '5', 'regFail': '0', 'crtDone1': '4', 'crtFail1': '1', 'conDone1': '4', 'conFail1': '0', 'crtDone2': '1', 'crtFail2': '0', 'conDone2': '1', 'conFail2': '0', 'crtDone3': '0', 'crtFail3': '0', 'conDone3': '0', 'conFail3': '0'}

Описание ключей приведено в таблице 5.

# 5.1.3 Формат teleuchet

При передаче в данном формате есть 3 самодостаточных типа пакетов.

#### Топик пакетов: Топик(табл. 2)

Пример пакета мгновенных значений:

{"d": {"imsi": "250990284190501", "consumedGas": "2.162", "alarmDisconnect": "0", "alarmMagnetic": "0", "rssi": "-81", "voltageBattery": "3.56"}}

Описание ключей приведено в таблице 3. Пример пакета профиля потребления:

{"d":[{'ts': '1573025059000', 'values': {'f': '2.158', 'a': '0', 'v': '3.56'}}, {'ts': '1573028659000', 'values': {'f': '2.160', 'a': '0', 'v': '3.56'}}, …, {'ts': '1573035859000', 'values':  ${f'f': 2.162', 'a': '0', 'v': '3.56'}}$ 

Описание ключей приведено в таблице 4. Пример сервисного пакета:

{"d": {'imsi': '250990284190501', 'typeDevice': 'AIST\_V2', 'pollPacket': '30', 'pollProfile': '1440', 'verFirmware': '0.0.6', 'serialNumber': '123456789', 'coefficient': '0.001', 'regDone': '5', 'regFail': '0', 'crtDone1': '4', 'crtFail1': '1', 'conDone1': '4', 'conFail1': '0', 'crtDone2': '1', 'crtFail2': '0', 'conDone2': '1', 'conFail2': '0', 'crtDone3': '0', 'crtFail3': '0', 'conDone3': '0', 'conFail3': '0'}}

Описание ключей приведено в таблице 5.

# 5.2 Формат данных COAP

Форматы данные в текущем протоколе аналогичны протоколу MQTT.

# 5.2.1 Формат thingsboard

В этом формате передаваемые данные разделяются на 2 типа: телеметрия и атрибуты.

# - Телеметрия

# Uri-Path телеметрии: Топик(табл. 2)/telemetry

Пакеты данных, передаваемых в телеметрии, делятся на 2 вида: мгновенные значения и профиль потребления.

Пример пакета мгновенных значений:

{"imsi": "250990284190501", "consumedGas": "2.162", "alarmDisconnect": "0",  $"alarm Magnetic": "0". "rssi": "-81". "voltageBatterv": "3.56"$ 

Описание ключей приведено в таблице 3.

Пример пакета профиля потребления:

[{"ts": "1573025059000", "values": {"f": "2.158", "a": "0", "v": "3.56"}}, {"ts": "1573028659000", "values": {"f": "2.160", "a": "0", "v": "3.56"}}, …, {"ts": "1573035859000", "values": {"f": "2.162", "a": "0", "v": "3.56"}}]

Описание ключей приведено в таблице 4.

# - Атрибуты

### Uri-Path атрибуты: Топик(табл. 2)/attributes

Пример пакета атрибутов:

{"imsi": "250990284190501", "typeDevice": "AIST\_V2", "pollPacket": "30", "pollProfile": "1440", "verFirmware": "0.0.6", "serialNumber": "123456789", "coefficient": "0.001", "regDone": "5", "regFail": "0", "crtDone1": "4", "crtFail1": "1", "conDone1": "4", "conFail1": "0", "crtDone2": "1", "crtFail2": "0", "conDone2": "1", "conFail2": "0", "crtDone3": "0", "crtFail3": "0", "conDone3": "0", "conFail3": "0"}

Описание ключей приведено в таблице 5.

#### 5.2.2 Формат impact

При передаче в данном формате есть 3 самодостаточных типа пакетов.

Uri-Path: *Топик*(табл. 2)

Пример пакета мгновенных значений:

{'imsi': '250990284190501', 'consumedGas': '2.162', 'alarmDisconnect': '0', 'alarmMagnetic': '0', 'rssi': '-81', 'voltageBattery': '3.56'}

Описание ключей приведено в таблице 3. Пример пакета профиля потребления:

[{'ts': '1573025059000', 'values': {'f': '2.158', 'a': '0', 'v': '3.56'}}, {'ts': '1573028659000', 'values': {'f': '2.160', 'a': '0', 'v': '3.56'}}, …, {'ts': '1573035859000', 'values': {'f': '2.162', 'a': '0', 'v': '3.56'}}]

Описание ключей приведено в таблице 4. Пример сервисного пакета:

{'imsi': '250990284190501', 'typeDevice': 'AIST\_V2', 'pollPacket': '30', 'pollProfile': '1440', 'verFirmware': '0.0.6', 'serialNumber': '123456789', 'coefficient': '0.001', 'regDone': '5', 'regFail': '0', 'crtDone1': '4', 'crtFail1': '1', 'conDone1': '4', 'conFail1': '0', 'crtDone2': '1', 'crtFail2': '0', 'conDone2': '1', 'conFail2': '0', 'crtDone3': '0', 'crtFail3': '0', 'conDone3': '0', 'conFail3': '0'}

Описание ключей приведено в таблице 5.

#### 5.2.3 Формат teleuchet

При передаче в данном формате есть 3 самодостаточных типа пакетов.

Uri-Path: Топик(табл. 2)

Пример пакета мгновенных значений:

{"d": {"imsi": "250990284190501", "consumedGas": "2.162", "alarmDisconnect": "0", "alarmMagnetic": "0", "rssi": "-81", "voltageBattery": "3.56"}}

Описание ключей приведено в таблице 3. Пример пакета профиля потребления:

{"d":[{'ts': '1573025059000', 'values': {'f': '2.158', 'a': '0', 'v': '3.56'}}, {'ts': '1573028659000', 'values': {'f': '2.160', 'a': '0', 'v': '3.56'}}, …, {'ts': '1573035859000', 'values':  ${f'}f$ : '2.162', 'a': '0', 'v': '3.56'}}}}

Описание ключей приведено в таблице 4. Пример сервисного пакета:

{"d": {'imsi': '250990284190501', 'typeDevice': 'AIST\_V2', 'pollPacket': '30', 'pollProfile': '1440', 'verFirmware': '0.0.6', 'serialNumber': '123456789', 'coefficient': '0.001', 'regDone': '5', 'regFail': '0', 'crtDone1': '4', 'crtFail1': '1', 'conDone1': '4', 'conFail1': '0', 'crtDone2': '1', 'crtFail2': '0', 'conDone2': '1', 'conFail2': '0', 'crtDone3': '0', 'crtFail3': '0', 'conDone3': '0', 'conFail3': '0'}}

Описание ключей приведено в таблице 5.

#### 6. Работа с модулем.

#### 6.1 Предварительное конфигурирование модуля

Предварительное конфигурирование модулей необходимо, если нужны настройки, отличающиеся от заводских настроек.

В таблице 2 перечислены параметры доступные для локальной настройки.

#### 6.2 Локальная настройка модуля

Для локальной настройки модуля необходимо подключить ПЭВМ к технологическому разъему XP1 модуля с помощью дополнительного конвертора USB/UART, также установить перемычку на контакты 4,5 разъема XP2. Главным индикатором, информирующим о входе устройства в «локальный режим», будет периодическое мигание VD2. Запустить на ПЭВМ программу-конфигуратор.

Параметры для настройки указаны в таблице 2.

Кроме того, из конфигуратора можно подать команды:

- внеочередная отправка пакета на сервер через сеть NB-IoT (используется для проверки корректности регистрации модуля и нахождения в зоне видимости БС);

- считывание данных из модуля (используется для проверки корректности подключения модуля к счетчику).

Также доступен следующий функционал:

- обновление прошивки модуля;

- чтение типа модема и версии установленного ПО;
- чтение IMEI сим-карты;

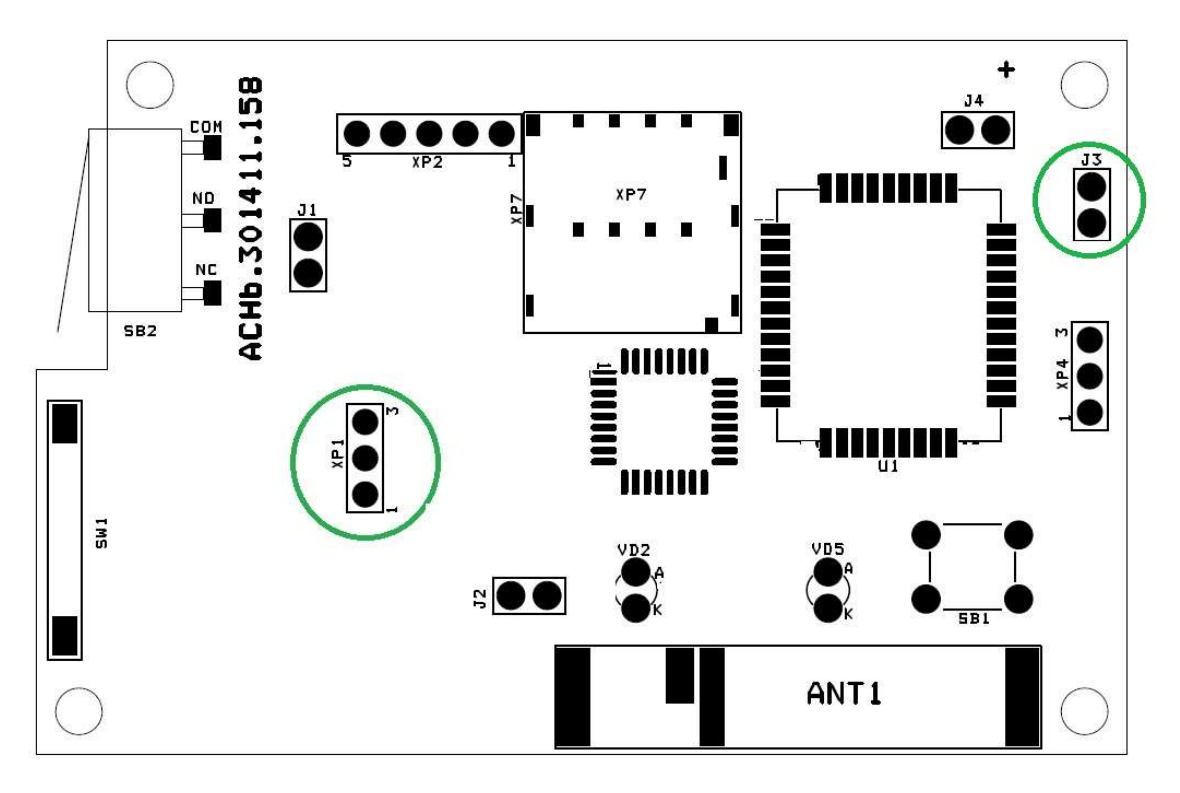

Рисунок 2 – Подключение к технологическому разъему XP1

# 6.3 Режимы работы модуля

Есть несколько режимов работы модуля:

- "энергосберегающий" режим. В этом режиме модуль находится основное рабочее время. При этом идет счет импульсов, измерение напряжения батареи, а также фиксация срабатывания "Датчика магнитного воздействия" и "Датчик съема модуля со счетчика". В этом режиме невозможен обмен через технологический интерфейс (разъем XP1).

При возникновении срабатывания "Датчика магнитного воздействия", "Датчик съема модуля со счетчика" сообщение об аварии должно быть срочно передано на сервер. При этом модуль выходит из "энергосберегающего режима", переходит в "режим обмена данными с сервером" и оправляет пакет на сервер. После завершения обмена модуль снова переходит в "энергосберегающий режим".

- "режим обмена данными с сервером". Передача данных на сервер происходит с периодом, определяемым параметром "Период опроса" и настройками для адаптивного режима. При этом модуль выходит из "энергосберегающего" режима. После завершения передачи модуль снова переходит в "энергосберегающий режим". В этом режиме возможен обмен через технологический интерфейс (разъем XP1).

-"режим локальной настройки модуля". Этот режим нужен для локальной настройки через технологический интерфейс (разъем XP1).

| таблица / - Барианты Блода и Былода для - режима локальной настройки модуля |                                      |                              |  |  |  |  |
|-----------------------------------------------------------------------------|--------------------------------------|------------------------------|--|--|--|--|
| Варианты Входа                                                              | Установить<br>перемычку              | на Модуль перейдет в режим   |  |  |  |  |
| в этот режим                                                                | контакты 4,5 разъема ХР2             | «локальной настройки модуля» |  |  |  |  |
| Варианты Выхода                                                             | Снять перемычку с контактов   Модуль | перейдет                     |  |  |  |  |
| из этого режима                                                             | 4,5 разъема $XP2$                    | "энергосберегающий" режим.   |  |  |  |  |

Таблица 7 - Варианты входа и выхода для "режима локальной настройки модуля"

При подаче питания (установкой джампера J3-BAT) или подаче сигнала RES (кратковременное замыкание J2) модуль сразу входит в этот режим и автоматически переходит в "энергосберегающий" через 2 мин после завершения обмена данными через технологический разъем.

# 6.4 Индикатор

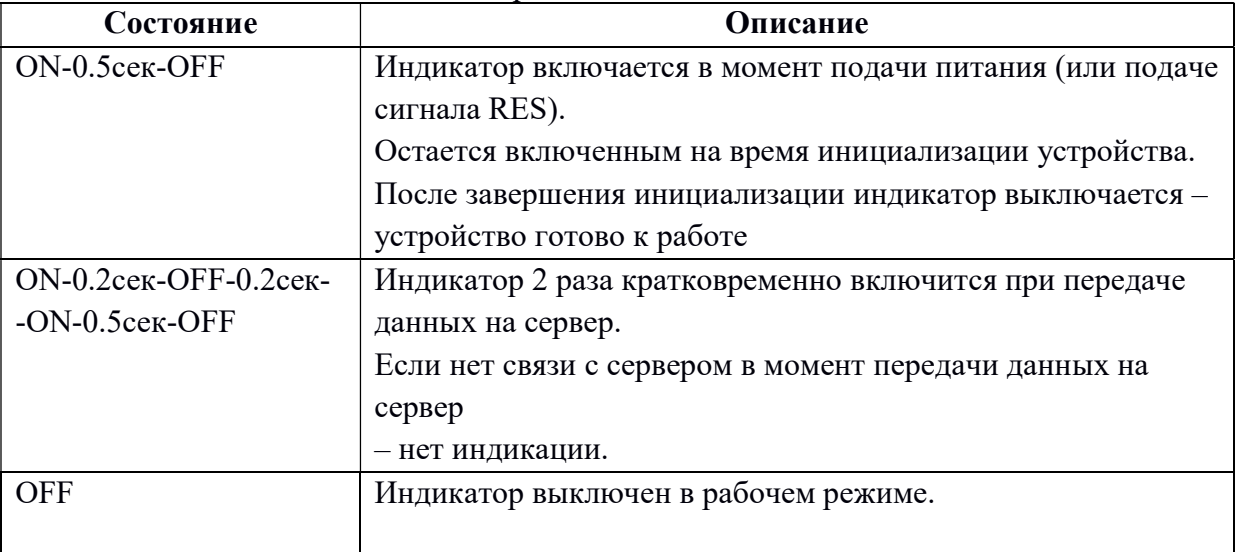

Таблица 8 – Состояния индикатора

#### 6.5 Датчики аварий

После включения питания (джампер J3-BAT) или кратковременного замыкания ResetCPU (J2) модуль через 10 минут выходит на рабочий режим и начинает анализировать состояния "Датчика магнитного воздействия" и "Датчика съема модуля со счетчика".

Если произошло срабатывание датчика, в памяти устройства фиксируется показания счетчика на момент срабатывания, при этом продолжается учет показаний. Состояние АЛАРМ можно сбросить локально через конфигуратор ("Измерения"/ Мгновенные значения, кнопка "Сбросить аварии") или командой с сервера. Пример приведен на рисунке 8.

# 7. Инструкция по настройке модуля

# 7.1. Подключение

После подачи питания на устройство (установить джампер BAT) для настройки необходимо к разъему XP1 (Рисунок 2) подключить UART/USB-конвертор и открыть программу "NB-IoT Конфигуратор".

На вкладке «Параметры связи» установить параметры (Рисунок 3):

- выбрать тип устройства;

- выбрать Com порт, в том случае если порт не отобразился при включении, то нужно обновить список портов нажатием соответствующей кнопки конфигуратора;

- задать межбайтовый интервал;
- задать таймаут ответа;
- указать количество требуемых повторных запросов;
- нажать кнопку «Открыть порт».

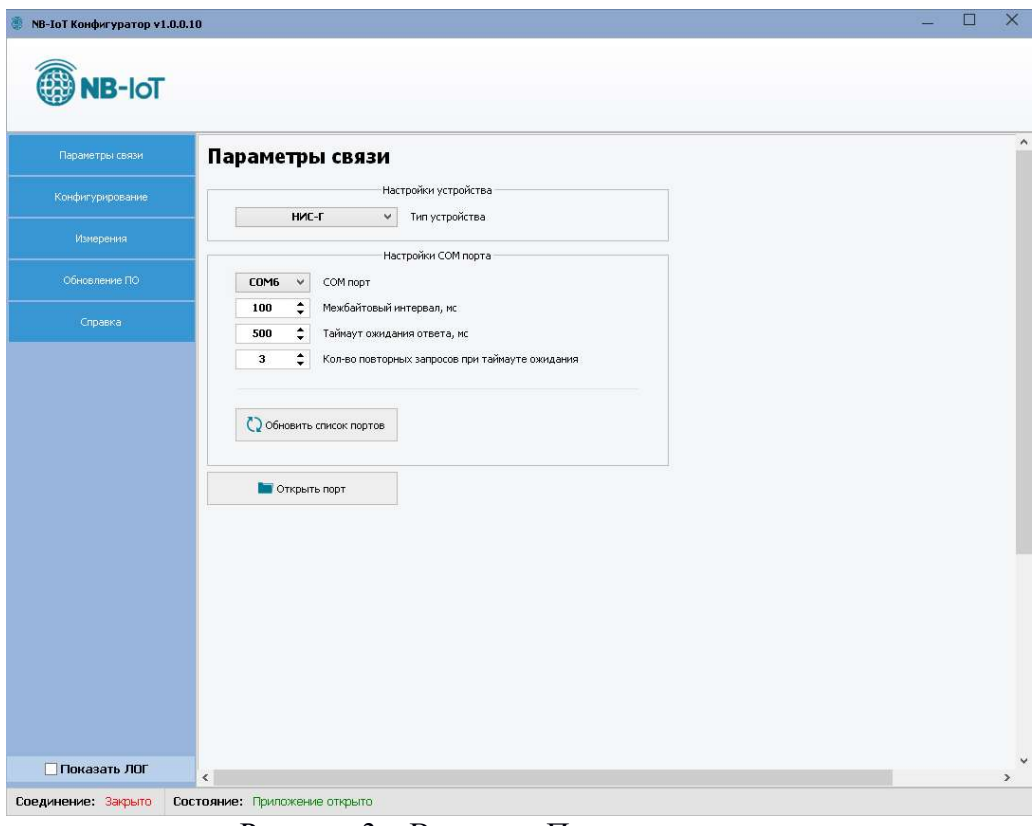

Рисунок 3 – Вкладка «Параметры связи»

После успешного открытия порта в поле «Соединение» внизу отображается статус «Открыто» (Рисунок 4). Устройство готово к работе через конфигуратор.

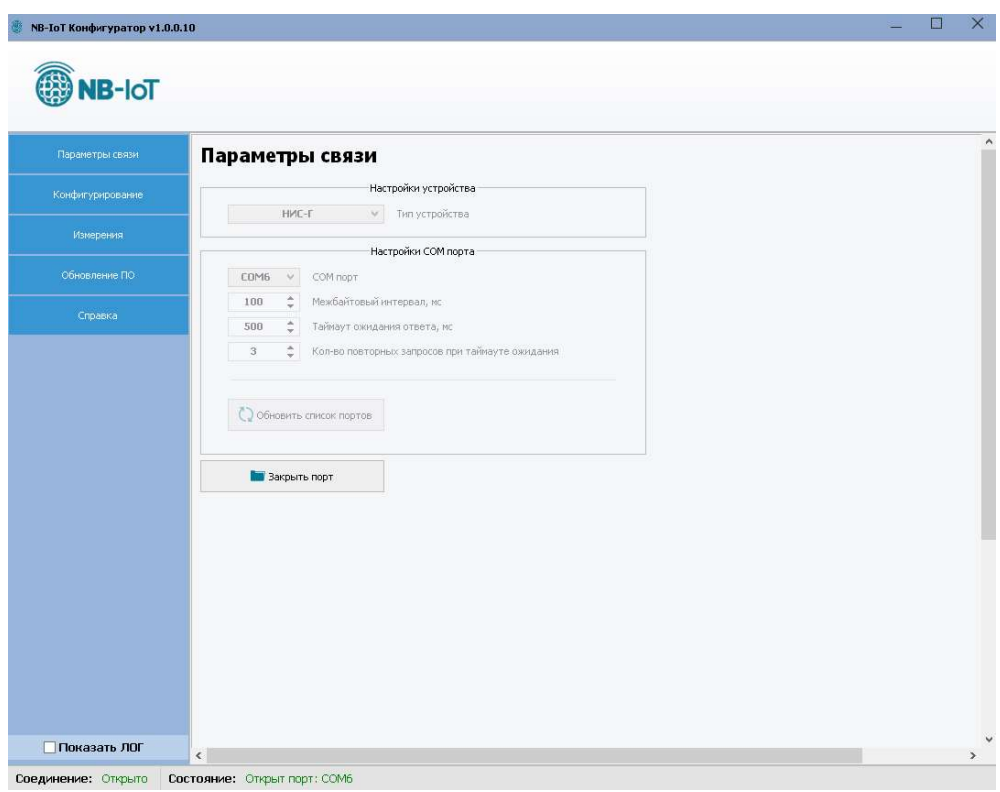

Рисунок 4 - Статус «Открыто» на вкладке «Параметры связи»

# 7.2 Настройки устройства для передачи данных

Необходимо открыть меню «Конфигурирование/Настройки устройства/Основные настройки». В этом разделе меню отображаются основные настройки устройства, касающиеся передачи данных на сервер.

Для того, чтобы посмотреть настройки подключенного устройства, необходимо нажать кнопку «Считать». В результате поля заполнятся данными.

Если установить галочку в поле «Показать ЛОГ», будет отображаться обмен данными между ПК и устройством. Для изменения настроек необходимо напротив нужного поля установить галочку, ввести требуемое значение и нажать кнопку «Записать» (Рисунок 5).

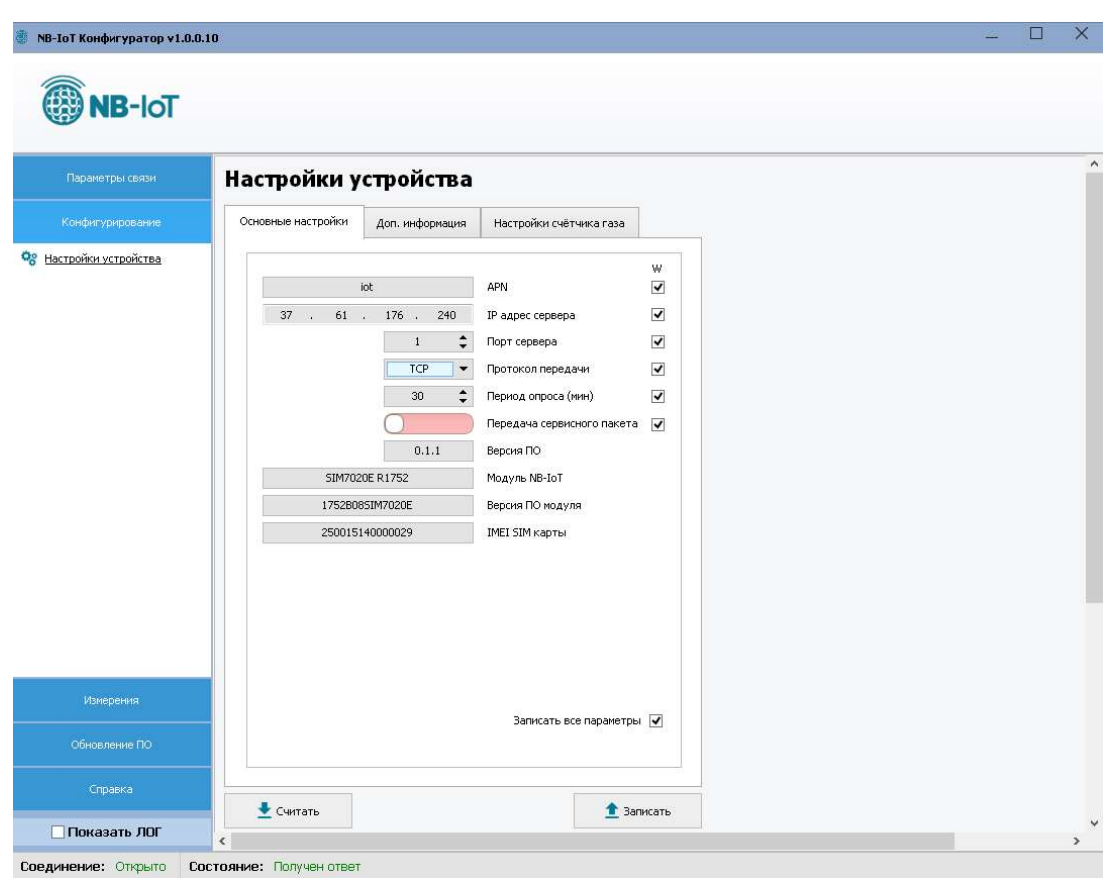

Рисунок 5 – Вкладка «Настройки устройства»

| Таблица 9 – Параметры для настройки передачи данных на сервер. |  |  |  |  |  |
|----------------------------------------------------------------|--|--|--|--|--|
|                                                                |  |  |  |  |  |
|                                                                |  |  |  |  |  |

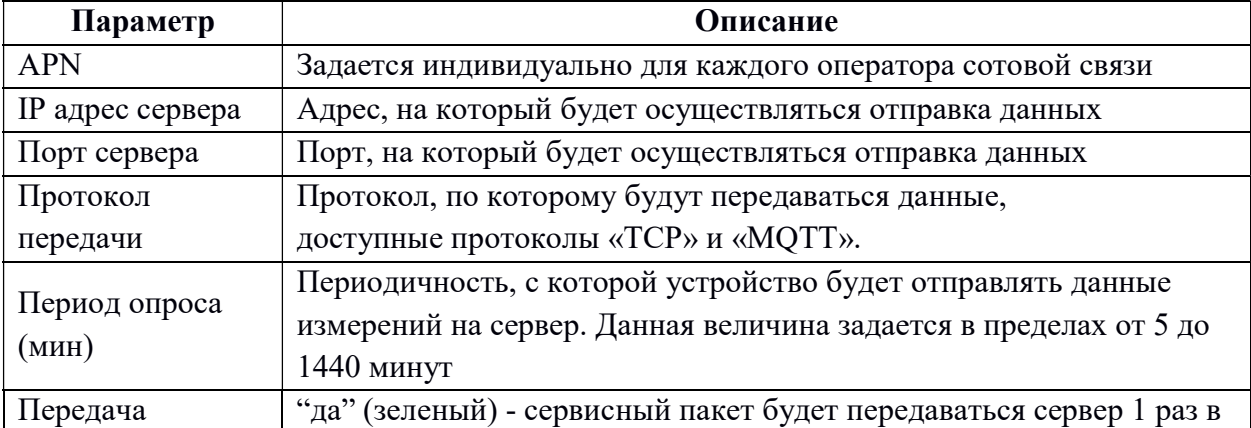

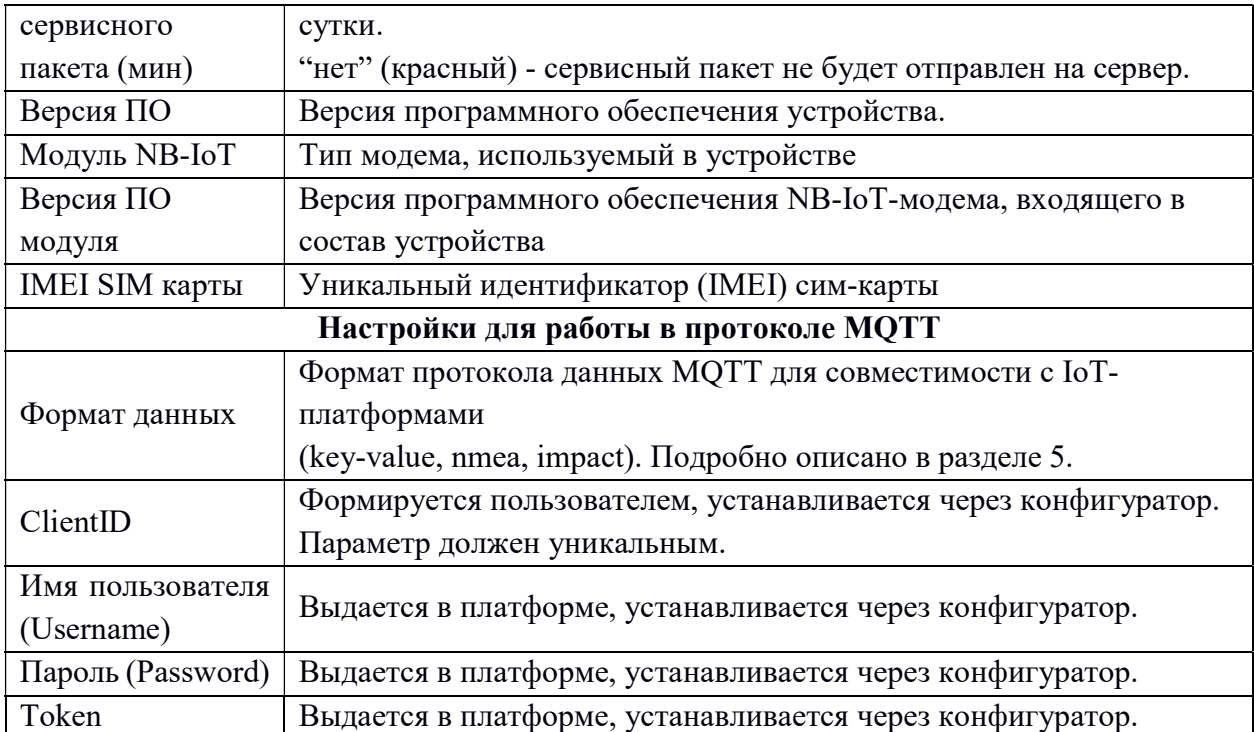

# 7.3 Настройки устройства для работы со счетчиком газа

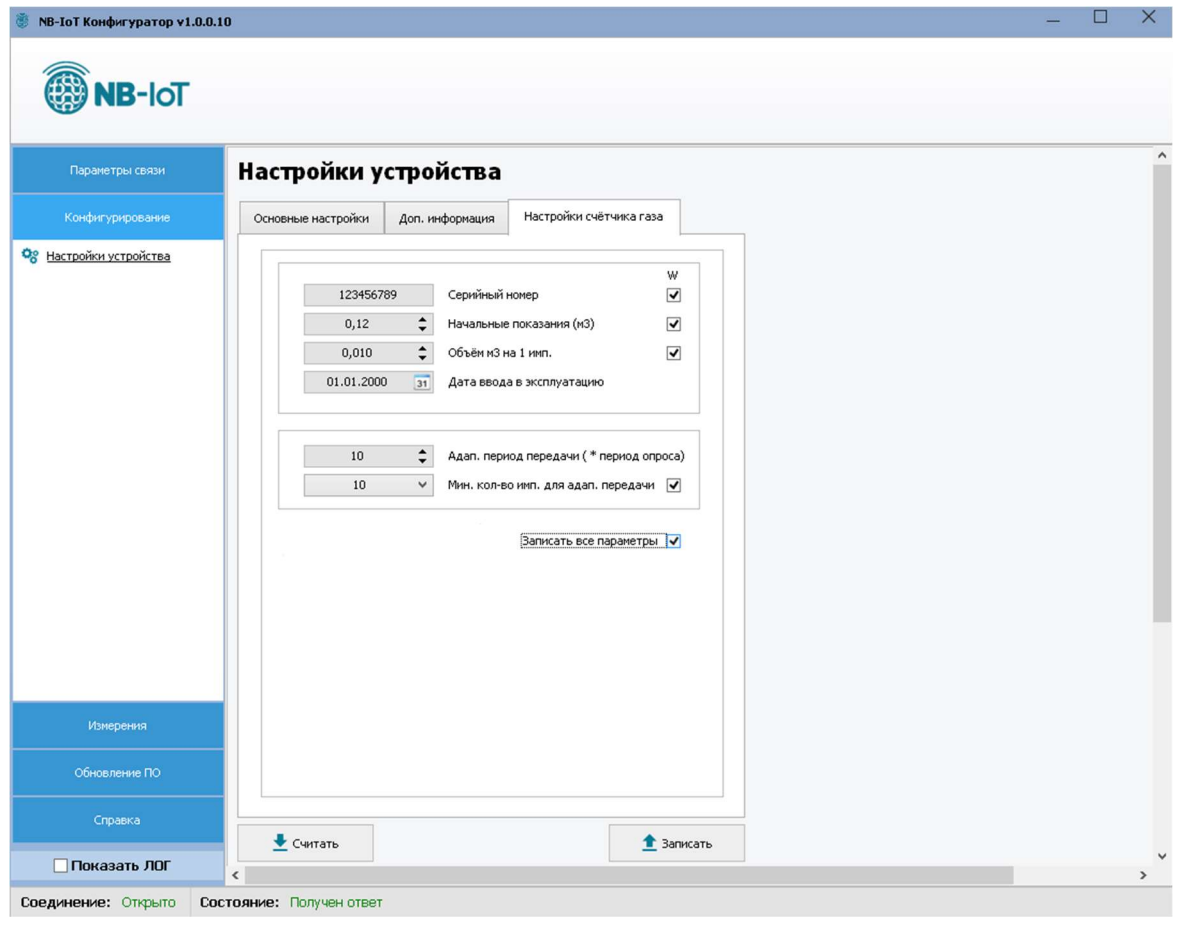

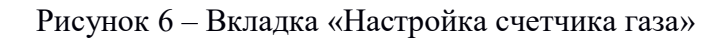

| Параметр                   | Описание                                        |  |  |  |
|----------------------------|-------------------------------------------------|--|--|--|
| Серийный номер             | Серийный номер счетчика, указанный на           |  |  |  |
|                            | лицевой панели счетчика или в паспорте.         |  |  |  |
| Начальное значение $(M^3)$ | Начальное значение показаний $(M^3)$ на счетном |  |  |  |
|                            | механизме счетчика при вводе в эксплуатацию     |  |  |  |
| Объем $(M^3)$ на 1 импульс | Параметр указывается в м <sup>3</sup>           |  |  |  |
| Дата ввода в эксплуатацию  | Указать дату ввода в эксплуатацию счетчика      |  |  |  |

Таблица 10 – Параметры для настройки устройства для работы со счетчиком газа

# 7.4 Настройки устройства для работы в адаптивном режиме

Устройство позволяет работать в адаптивном режиме, когда период передачи данных вместо фиксированного становится адаптивным (зависит от потребленного объема).

Например, если в течение длительного интервала времени не было потребления, не нужно передавать данные, которые уже есть на сервере. Это позволяет экономить трафик и батарею устройства.

|                                 | таолица тт – гіараметры для настроики адаптивного режима передачи данных. |
|---------------------------------|---------------------------------------------------------------------------|
|                                 | Это период обязательной отправки посылки, не зависимо от                  |
|                                 | количества накопленных импульсов. Параметр кратен                         |
| Адаптивный период               | "Периоду опроса".                                                         |
| передачи, (кратно               | Например, "Период опроса (мин) = 100 мин", "Адаптивный                    |
| периоду опроса) 110             | период" = 7                                                               |
|                                 | Обязательная посылка будет отправлена каждые 700 мин.                     |
|                                 |                                                                           |
|                                 | Это параметр - минимальное количество импульсов, которое                  |
|                                 | необходимо накопить для передачи на сервер в штатном                      |
|                                 | периоде.                                                                  |
| Мин. кол-во имп. для            | Если с момента последней передачи накоплено меньшее                       |
| адап. передачи 10, 100,<br>1000 | количество импульсов, данные будут отправлены в момент                    |
|                                 | времени, определяемым адаптивным (обязательным)                           |
|                                 | периодом.                                                                 |
|                                 |                                                                           |

 $T_96$ ница 11 – Параметры для настройки адаптивного ре

# Примеры

Период опроса (мин) = 10мин

Адаптивный период передачи, (кратно периоду опроса) = 1 (то есть 1x10мин = 1) мин)

Мин. кол-во имп. для адап. Передачи = 10

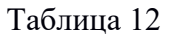

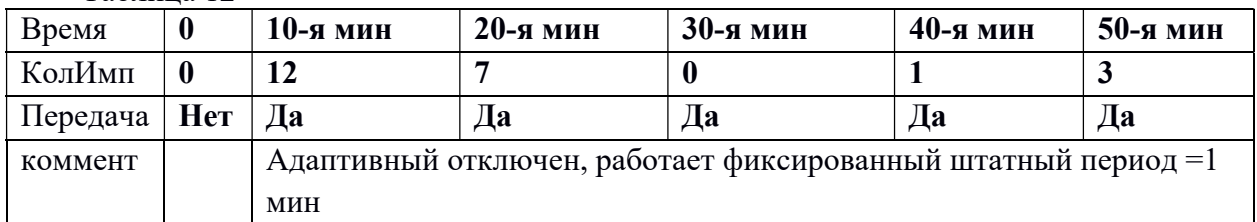

Период опроса (мин) = 10мин

Адаптивный период передачи, (кратно периоду опроса) = 4 (то есть 4x10мин = 40 мин)

Мин. кол-во имп. для адап. передачи = 10

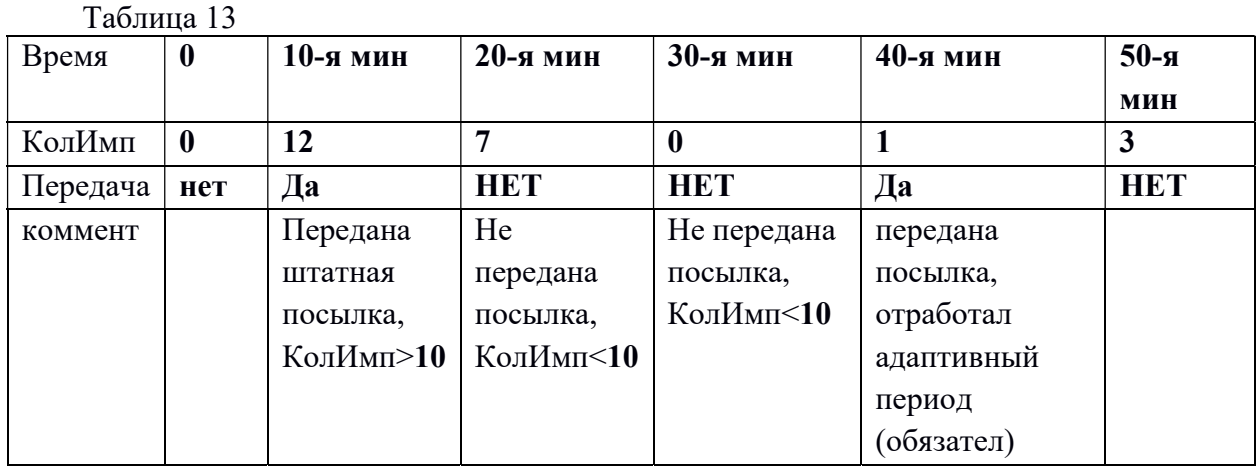

Период опроса (мин) = 10мин

Адаптивный период передачи, (кратно периоду опроса) = 4 (то есть 4x10мин = 40 мин)

Мин. кол-во имп. для адап. передачи = 10

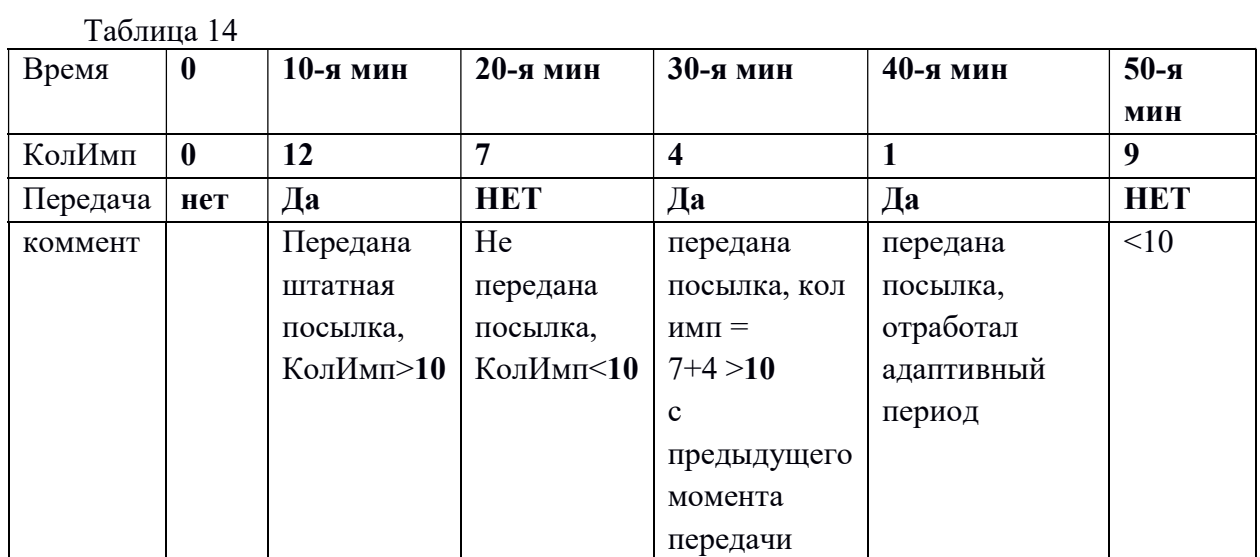

# 7.5 Измерения

В подменю «Мгновенные значения» можно считать показания счетчика газа, а также напряжение батареи и состояния датчиков для этого нужно нажать на кнопку «Считать».

При нажатии на кнопку «Отправить пакет телеметрии на сервер» будут считаны параметры из устройства с последующей отправкой данных на сервер.

При нажатии на кнопку «Отправить сервисный пакет на сервер» будут считаны параметры (с сервисной информацией) из устройства с последующей отправкой данных на сервер (Рисунок 7).

Протокол и формат посылки при обмене с сервером описаны в разделе 5.

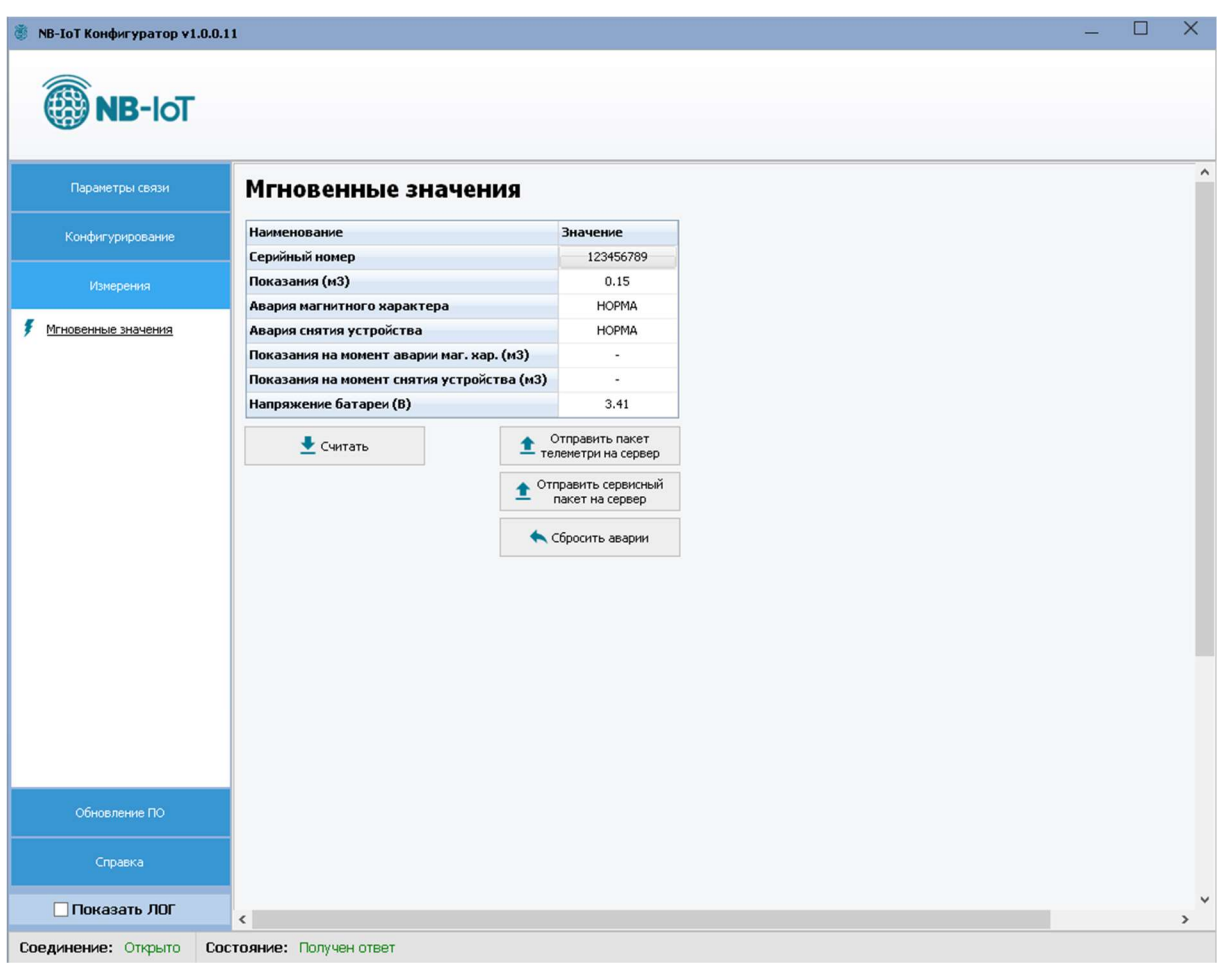

Рисунок 7 – Подменю «Мгновенные значения»

Процесс отправки и сообщение об успешности отправки на сервер отображаются в новом окне (Рисунок 8).

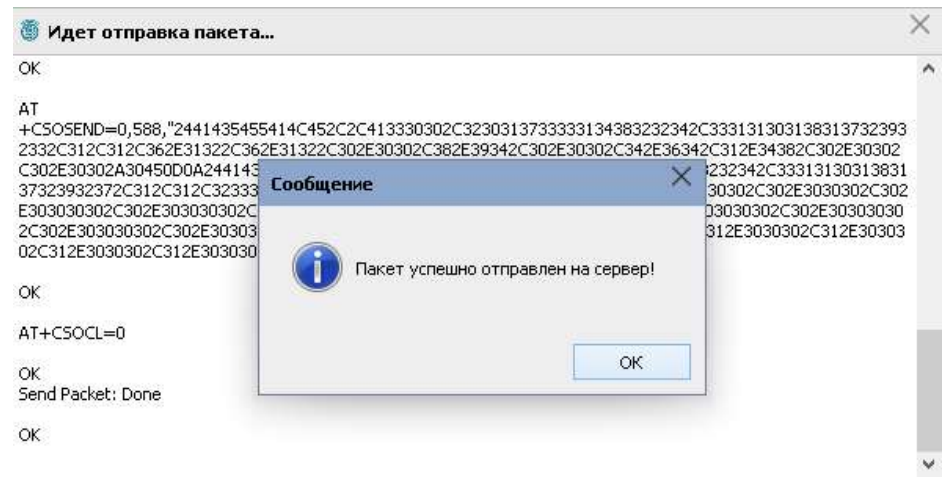

Рисунок 8 – Отправка пакета

# 7.6 Статистика по связи с сервером

Дополнительная информация, касающаяся статистики обмена с сервером, доступна на вкладке: «Настройки устройства» / «Дополнительная информация» (Рисунок 9).

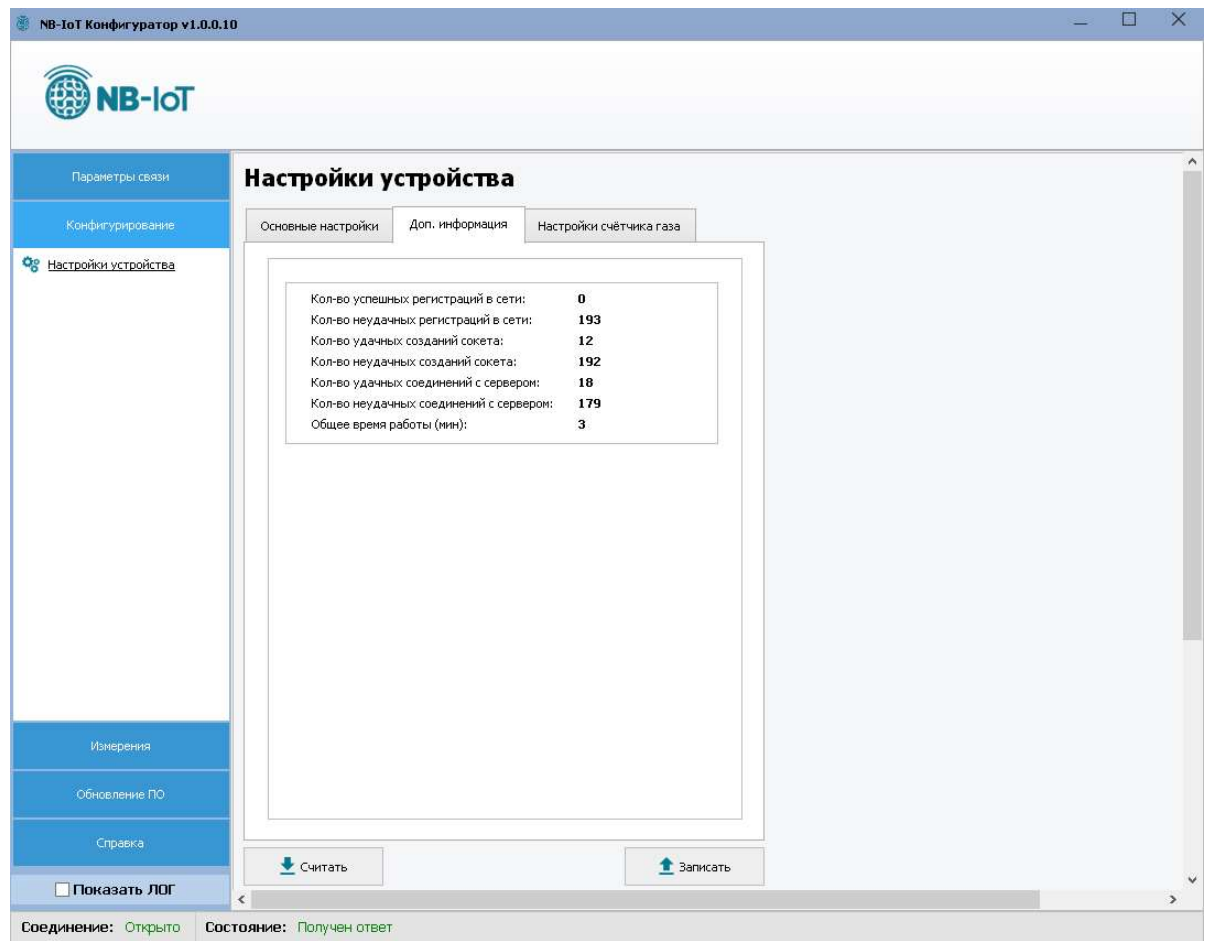

Рисунок 9 – Вкладка «Дополнительная информация»

# 7.7 Обновление firmware

Для обновления firmware устройства на новую версию (Рисунок 10) требуется:

1. Открыть подменю «Обновление ПО»;

2. Считать текущую версию прошивки (для информации) - подменю «Обновление

ПО»;

- 3. Указать файл прошивки в конфигураторе подменю «Обновление ПО»;
- 4. Установить джампер BOOT0 (J1);
- 5. Перезагрузить модуль, кратковременно подав RES (J2);
- 6. Нажать кнопку «Обновить ПО».

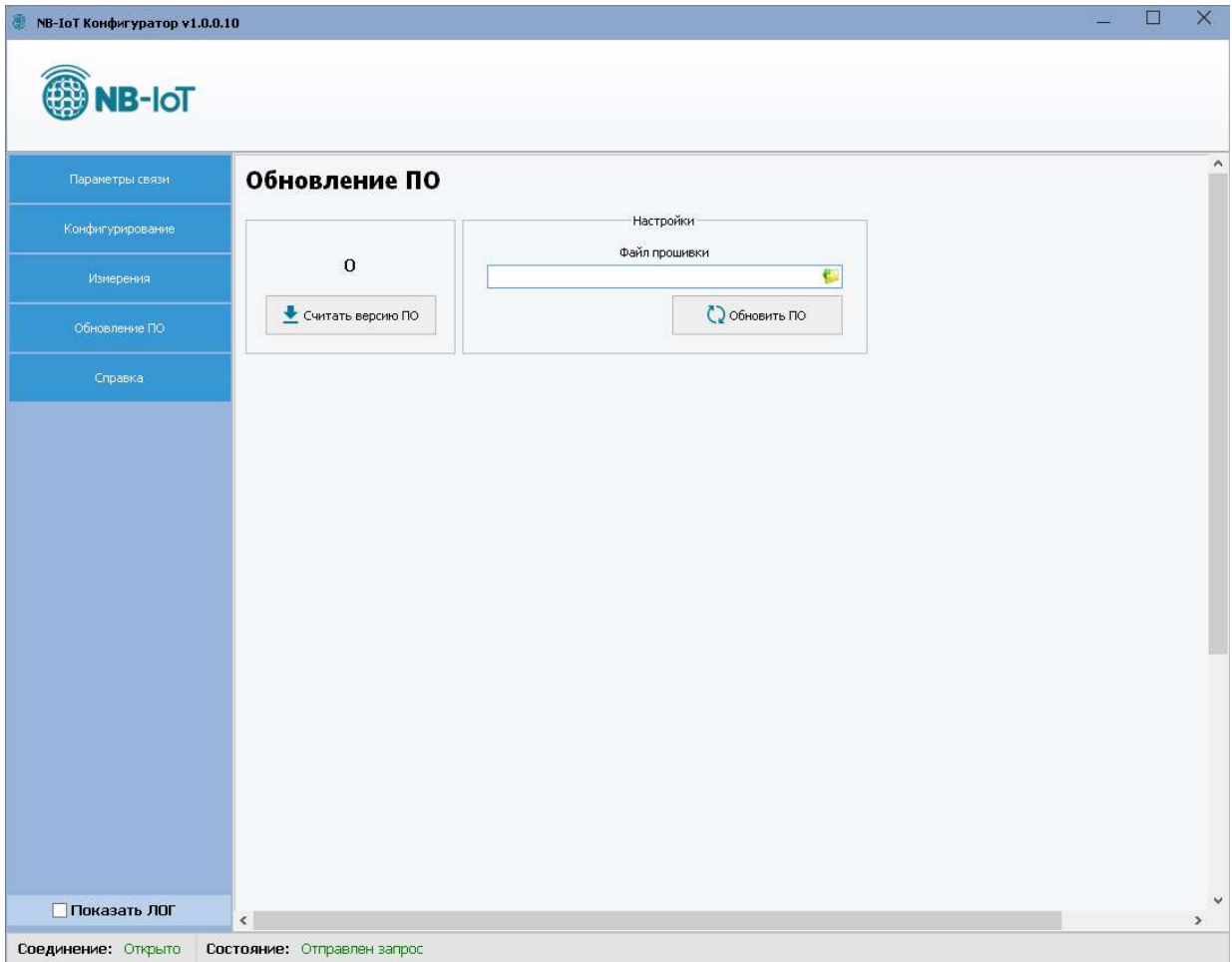

Рисунок 10 – Обновление ПО

1. После нажатия кнопки «Обновить ПО» будет выведено следующее сообщение (Рисунок 11).

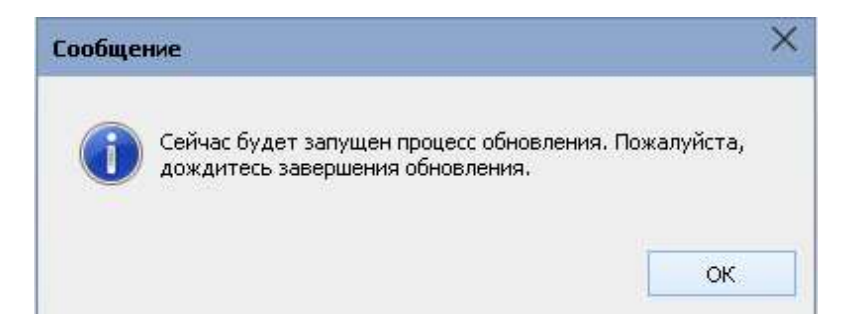

Рисунок 11 – Сообщение, полученное после нажатия кнопки «Обновить ПО»

2. Для продолжения требуется нажать кнопку «ОК», будет запущен процесс обновления (Рисунок 12).

|                                                                                                    | E:\Lora-Config\upgrade_tool\STMFlashLoader.exe                                                                                       |                                                            |                                                                                       |                                                                                                    |                                                                                                  | $ \Box$ $\times$ |
|----------------------------------------------------------------------------------------------------|----------------------------------------------------------------------------------------------------|------------------------------------------------------------|---------------------------------------------------------------------------------------|----------------------------------------------------------------------------------------------------|--------------------------------------------------------------------------------------------------|------------------|
| Opening Port<br>Set Dtr line<br>Reset Rts line<br>Activating device                                                    |                                                                                                    |                                                            | LOR <sub>1</sub><br><b>[OK]</b><br>LOR 1                                              | <b>[OK]</b>                                                                                                    |                                                                                                  |                  |
| <b>ERASING</b><br><b>Carlo Ma</b><br>erasing all pages<br><b>DOWNLOADING</b><br><b>Contractor</b>                      |                                                                                                    |                                                            |                                                                                       | <b>LOK1</b>                                                                                                    |                                                                                                  |                  |
| downloading<br>down loading<br>downloading<br>down loading<br>downloading<br>downloading<br>downloading<br>downloading | page/sector 0<br>page/sector 1<br>page/sector 2<br>page/sector 3<br>page/sector 4<br>page/sector 5<br>page/sector 6<br>page/sector 7 | P0x<br>E0x<br>E0x<br>$e_0$<br>E0x<br>$e_0$<br>E0x<br>$e_0$ | 8000000<br>8000400<br>8000800<br>8000000<br>8001000<br>8001400<br>8001800<br>8001 C00 | $size 1.00$ $(KB)$<br>$size 1.00$ $(KB)$<br>size $1.00$ $(KB)$<br>$size 1.00$ $(KB)$<br>$size 1.00$ $(KB)$<br>$size 1.00$ $(KB)$<br>$size 1.00$ $(KB)$<br>$size 1.00$ $(KB)$ | <b>LOK1</b><br>LOK 1<br><b>LOK1</b><br><b>LOK1</b><br><b>LOKI</b><br>[OK]<br>LOK1<br><b>FOK1</b> |                  |

Рисунок 12 – Процесс обновления

# Важно!

Дождитесь окончания процесса обновления, в противном случае работоспособность устройства не гарантируется.

| verifying | page/sector 233                                                                      | 60x         | 8007480 | size 0.13(KB)         | [ OK ] | $\hat{\phantom{a}}$ |
|-----------|--------------------------------------------------------------------------------------|-------------|---------|-----------------------|--------|---------------------|
| verifying | page/sector 234                                                                      | <b>GB</b> x | 8007500 | size 0.13(KB)         | [OK]   |                     |
| verifying | page/sector 235                                                                      | @Өх         | 8007580 | size 0.13(KB)         | [OK]   |                     |
| verifying | page/sector 236                                                                      | @9x         | 8007600 | size 0.13(KB)         | [OK]   |                     |
| verifying | page/sector 237                                                                      | <b>RBX</b>  | 8007680 | size 0.13(KB)         | [OK]   |                     |
| verifying | page/sector 238                                                                      | @Bx         | 8007700 | size $\theta$ .13(KB) | [OK]   |                     |
| verifying | page/sector 239                                                                      | @Øx         | 8007780 | size 0.13(KB)         | [OK]   |                     |
| verifying | page/sector 240                                                                      | @9x         | 8007800 | size 0.13(KB)         | [OK]   |                     |
| verifying | page/sector 241                                                                      | @Øx         | 8007880 | size 0.13(KB)         | [OK]   |                     |
| verifying | page/sector 242                                                                      | gex         | 8007900 | size 0.13(KB)         | [OK]   |                     |
| verifying | page/sector 243                                                                      | аөх         | 8007980 | size 0.13(KB)         | [OK]   |                     |
| verifying | page/sector 244                                                                      | @Øx         | 8007A00 | size 0.13(KB)         | [OK]   |                     |
| verifying | page/sector 245                                                                      | @Øx         | 8007A80 | size 0.13(KB)         | [OK]   |                     |
| verifying | page/sector 246                                                                      | GO X        | 8007800 | size 0.13(KB)         | [OK]   |                     |
| verifying | page/sector 247                                                                      | @0x         | 8007880 | size 0.13(KB)         | [OK]   |                     |
| verifying | page/sector 248                                                                      | @Øx         | 8007000 | size 0.13(KB)         | [OK]   |                     |
| verifying | page/sector 249                                                                      | @Øx         | 8007C80 | size 0.13(KB)         | [OK]   |                     |
| verifying | page/sector 250                                                                      | GBx         | 8007000 | size 0.13(KB)         | [OK]   |                     |
| verifying | page/sector 251                                                                      | @0x         | 8007080 | size 0.13(KB)         | [OK]   |                     |
| verifying | page/sector 252                                                                      | @Øx         | 8007E00 | size 0.03(KB)         | [KO]   |                     |
|           | some pages may be write protected; use -p --dwp to disable write protection.<br>[KO] |             |         |                       |        |                     |

Рисунок 13

После завершения нажать ENTER.

3. Успешному результату процесса обновления соответствует сообщение (Рисунок 14).

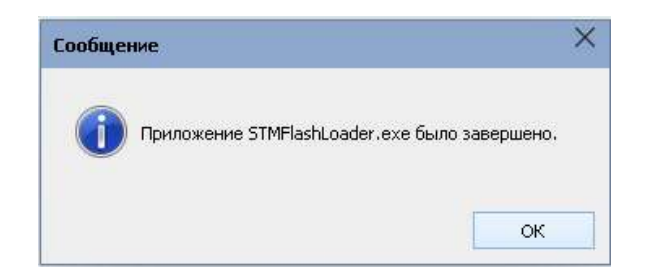

Рисунок 14 – Сообщение об успешном обновлении

4. Снять джампер BOOT0 (J1), перезагрузить модуль, кратковременно подав RES (J2).

5. Повторно проверить версию – «Cчитать версию ПО». Убедиться, что версия новая.

# 7.8 Справка

В подменю «Справка» (Рисунок 15) выводится информация:

- Версия конфигуратора;
- Последняя дата изменения;
- Информация о разработчике и данные для обратной связи.

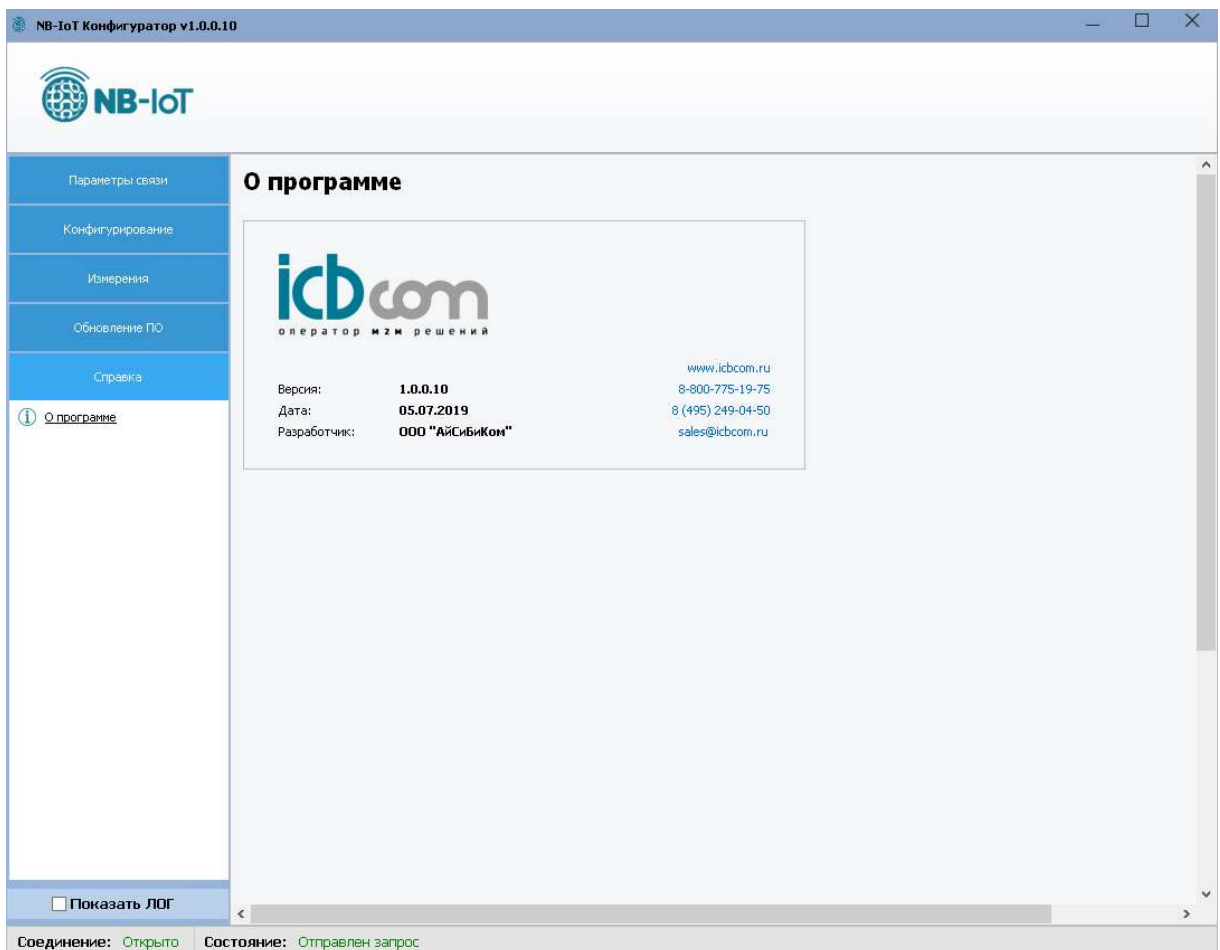

Рисунок 15 – Подменю «Справка»

# 8. Монтаж модуля

Для монтажа модуля не требуется соединения электрических цепей (кабелей). При монтаже модуля, необходимо:

- если это NB-IoT модуль (НИС-Г), нужно установить SIM-карту,
- установить джампер J3 (Рисунок 2) для подачи напряжения батареи на схему модуля.

Предварительно сконфигурированный (или с заводскими настройками) модуль нужно установить на счетчик BK-G4 на специальное посадочное место, согласно рисунку 16.

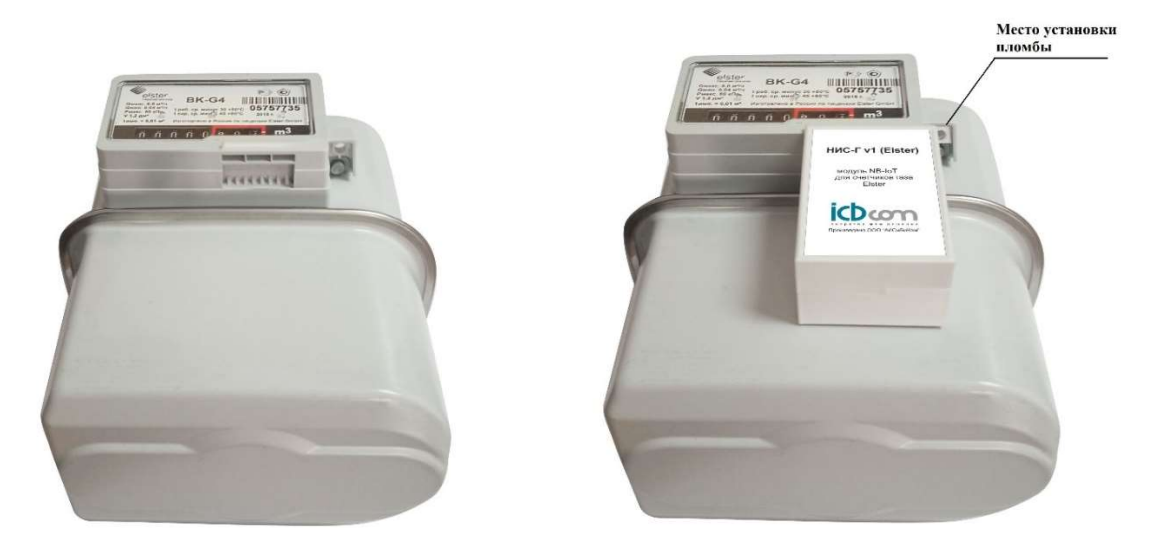

Рисунок 16 – Установка модуля NB-IoT (НИС-Г) на счетчик BK-G4 Elster

# Важно!

Место соединения модуля со счетчиком необходимо опломбировать.

# 9. Комплектность

| № | Наименование                            | Количество |
|---|-----------------------------------------|------------|
|   | Модуль электронный NB-IoT (НИС-Г)       |            |
|   | Комплект для крепления модуля к корпусу |            |

Таблица 15- Комплектность модуля для счетчика газа BK-G4 Elster

# 10. Техническое обслуживание

Модуль является необслуживаемым изделием и рассчитан на работу в течение неопределённого времени при условии соблюдения условий эксплуатации: стабильное электропитание в заданном диапазоне напряжений, влажность и температура воздуха, неагрессивная газовая среда, отсутствие ударных воздействий и вибраций. Внутри корпуса модуля нет никаких частей, требующих периодического осмотра и/или профилактики.

#### 11. Указания мер безопасности

При монтаже и эксплуатации прибора необходимо руководствоваться «Правилами эксплуатации электроустановок потребителей», утвержденными Минэнерго России 13.01.2003г и межотраслевыми правилами по охране труда. Помещение, в котором устанавливается прибор, должно отвечать требованиям, изложенным в «Правилах устройства электроустановок» (Главгосэнергонадзор России, М., 1998г.).

# 12. Правила хранения и транспортирования

Климатические условия транспортирования должны соответствовать следующим условиям:

- температура окружающего воздуха от минус  $50^0C$  до плюс  $50^0C$ ;
- относительная влажность воздуха до 98% при 25<sup>0</sup>С;
- атмосферное давление от 84,0 до 107,0 кПа (от 630 до 800 мм рт. ст.).

Прибор может транспортироваться всеми видами транспорта (в крытых вагонах, закрытых автомашинах, контейнерах) в соответствии с «Правилами перевозки грузов» (издательство «Транспорт», 1983г).

Хранение прибора должно производиться только в упаковке предприятияизготовителя в отапливаемых помещениях при температуре воздуха от +5°С до +40°С и относительной влажности воздуха не более 80%. В помещениях для хранения не должно быть агрессивных примесей (паров кислот, щелочей), вызывающих коррозию.

# 13. Гарантии изготовителя (поставщика)

Предприятие-изготовитель гарантирует соответствие прибора техническим условиям при соблюдении условий транспортирования, хранения, монтажа и эксплуатации.

Гарантийный срок эксплуатации прибора устанавливается 1 год, считая с даты передачи прибора в эксплуатацию.

Изготовитель в период гарантийного срока эксплуатации прибора имеет право осуществлять надзор за правильностью эксплуатации с целью повышения качества и эффективности эксплуатации.

Вышедшие из строя в течение гарантийного срока эксплуатации узлы прибора подлежат замене или ремонту силами предприятия-изготовителя за счет средств изготовителя.

Пользователь лишается права на безвозмездный ремонт в гарантийный период в случае нарушения пломб, при механических повреждениях пользователем, если устранение неисправностей прибора производилось лицом, не имеющим права выполнения ремонта и технического обслуживания.